## 1. Sie erhalten einen Einladungslink per E-Mail

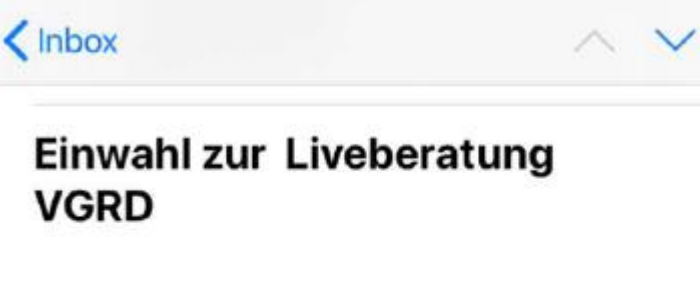

Hallo Herr Mustermann.

anbei sende ich Ihnen den Link zu unserem Beratungsgespräch. Bitte klicken Sie auf den Link und installieren Sie im Anschluss die MS Teams App. Danach können wir direkt live miteinander sprechen. Ich freue mich auf unser Gespräch

An Microsoft Teams-Besprechung teilnehmen

+49 69 667737770 Germany, Frankfurt am Main (Gebührenpflichtig)

Konferenz-ID: 386 989 166#

Lokale Nummern | PIN zurücksetzen | Weitere Informationen zu Teams | Besprechungsoptionen 2. Nachdem Sie auf den Link geklickt haben erscheint folgende Meldung:

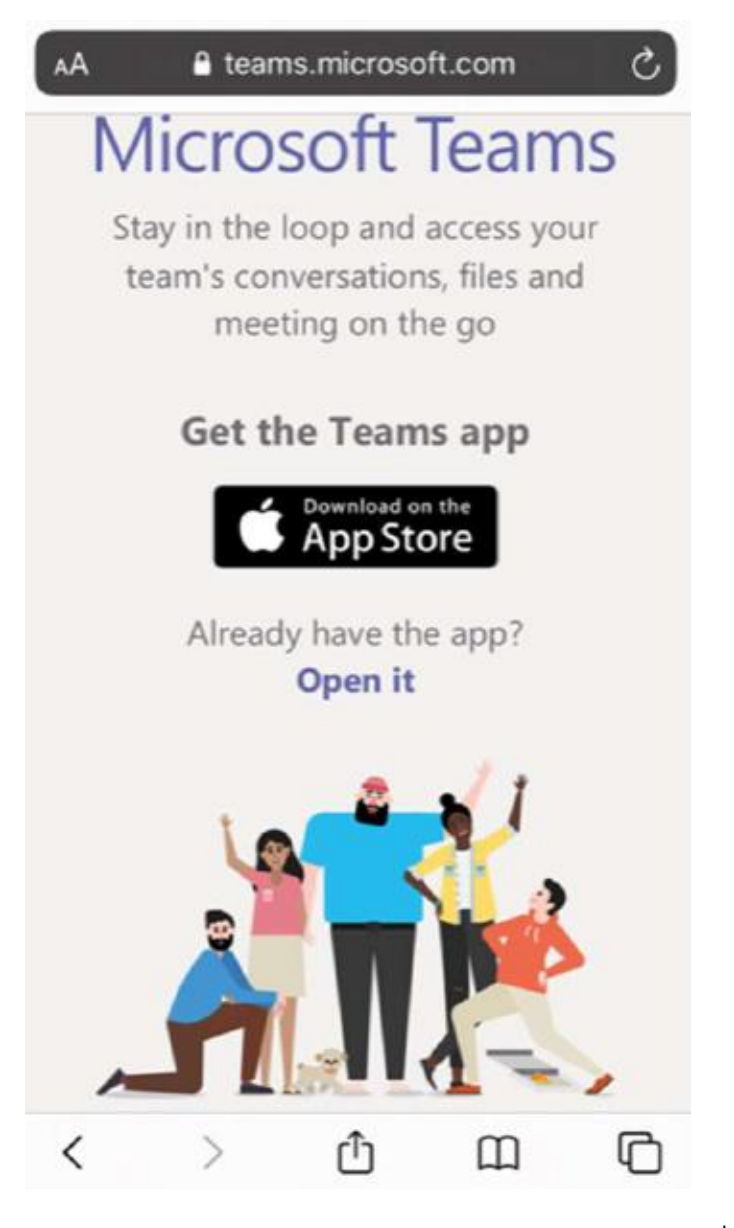

3. Nun können Sie die App downloaden:

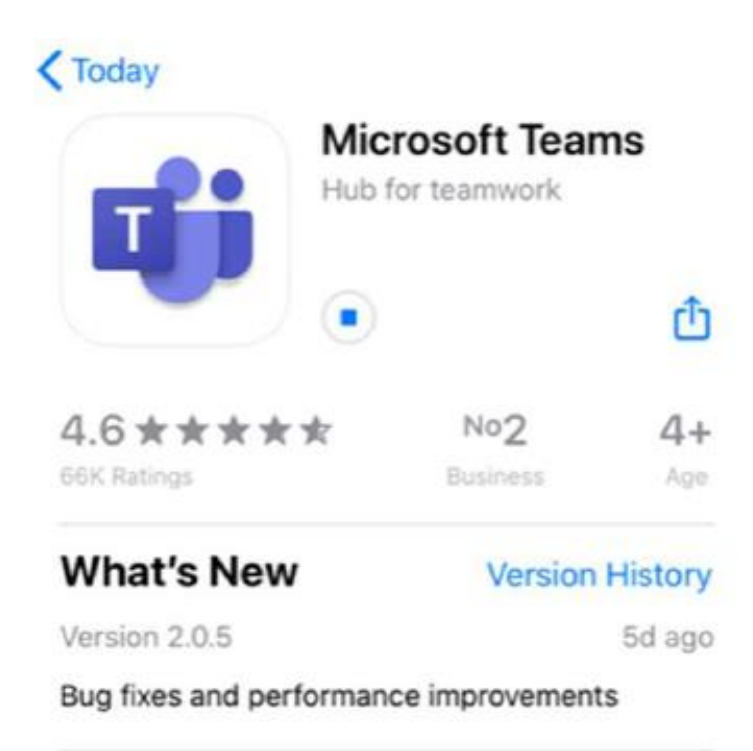

## **Preview**

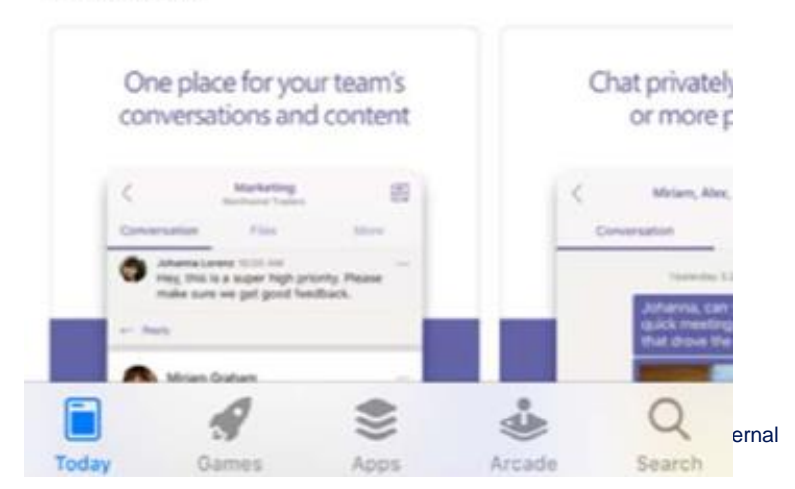

4. Sie können die App über den Link aus der Mail öffnen:

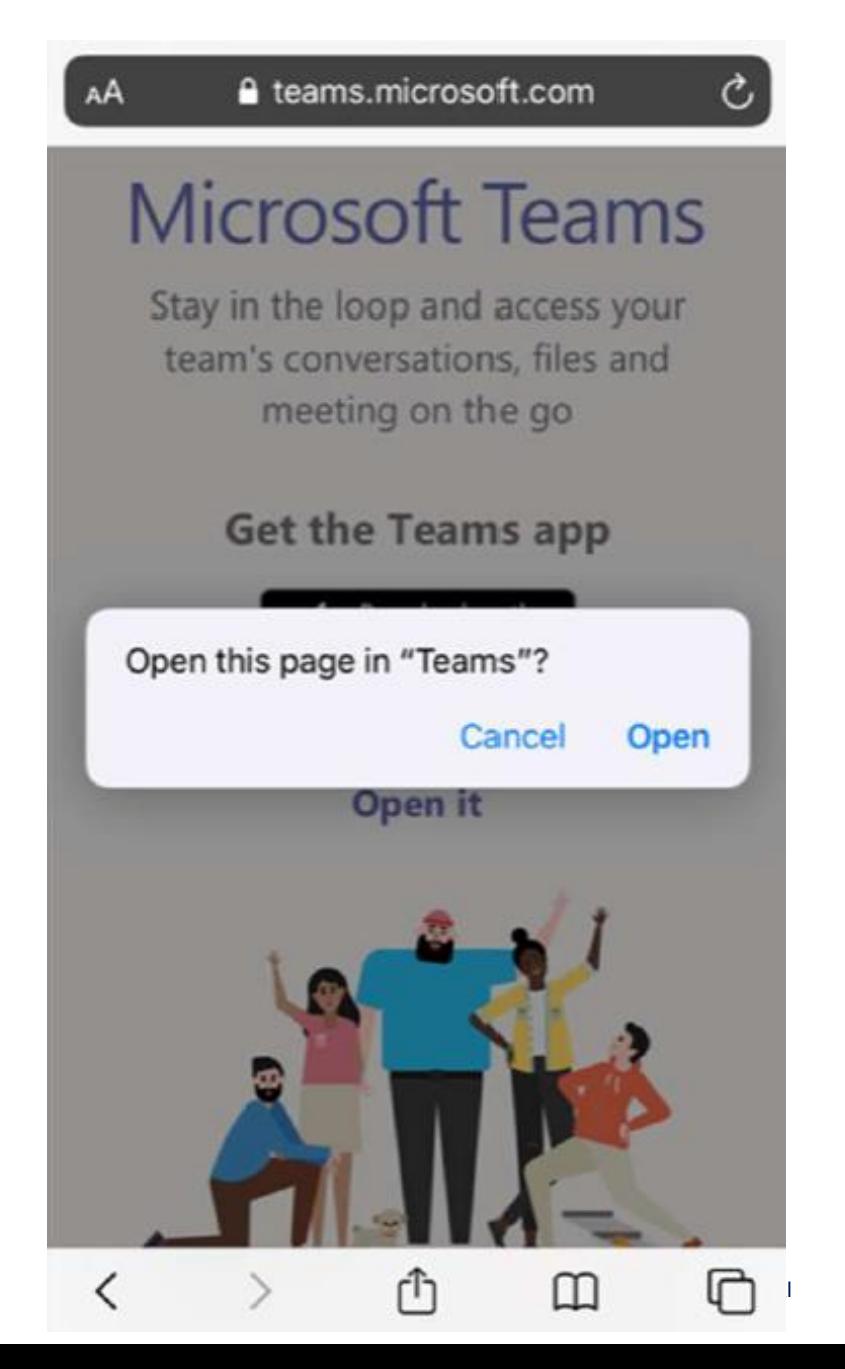

5. Sie können der Sitzung als Gast beitreten:

## **Microsoft Teams**

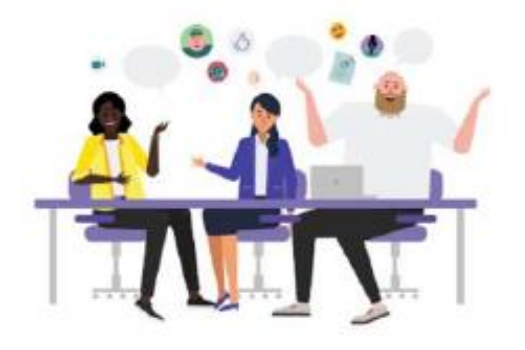

Meeting time! How would you like to join?

Join as a guest

Sign in and join

## 6. Geben Sie Ihren Namen ein:

 $\overline{\left\langle \right\rangle }$ 

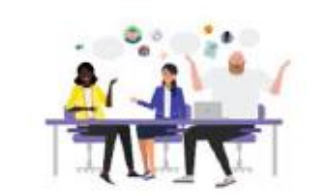

Type your name, then select<br>Join meeting.

Mustermann

Join meeting

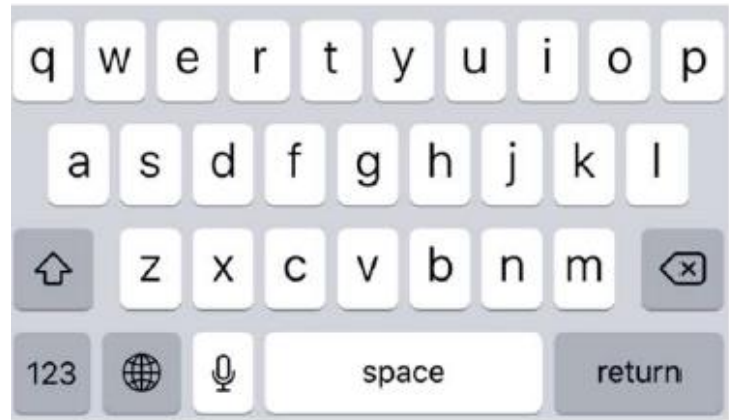

7. Nun können Sie der Sitzung beitreten:

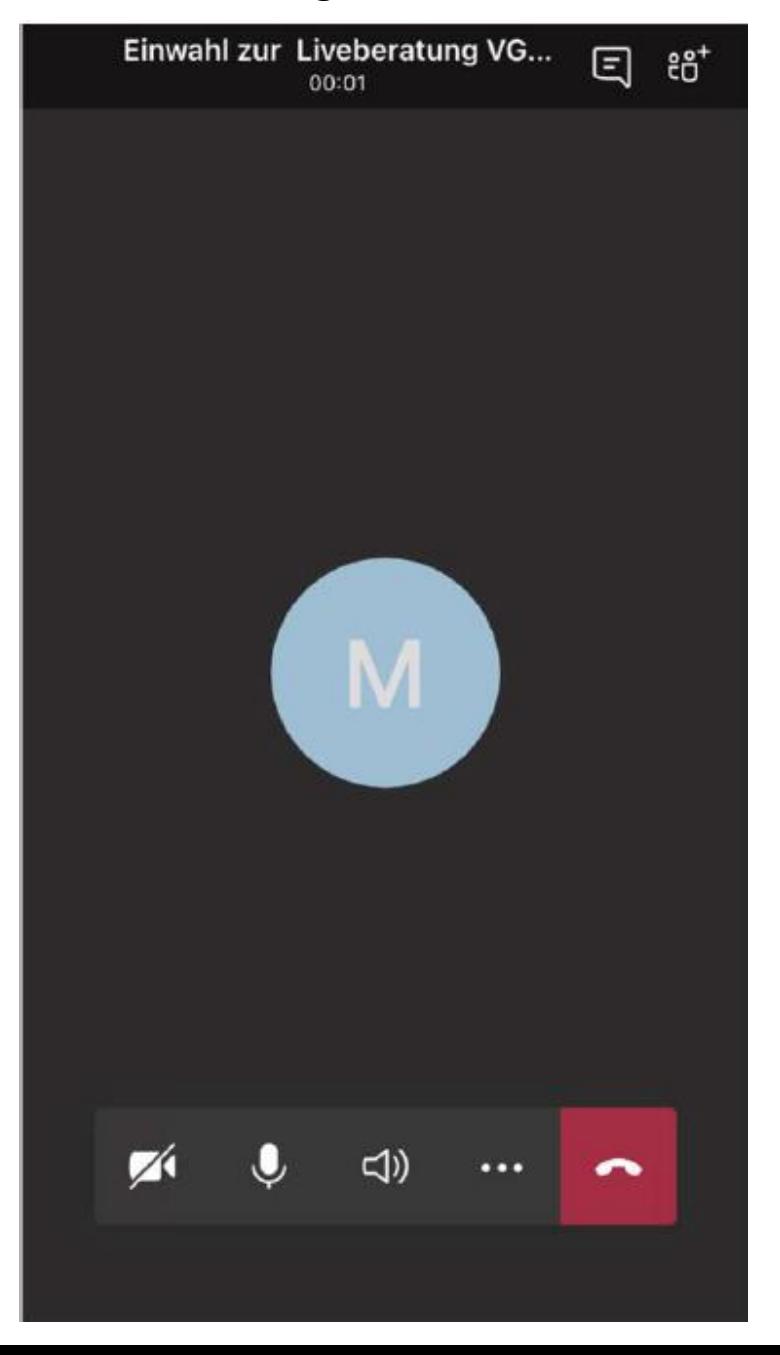